## OR NTATION

### **Procédure de création d'une demande de convention de stage Proch'Orientation**

**Pour bénéficier de la convention de stage Proch'Orientation, vous devez remplir les conditions suivantes :**

- **- Avoir au moins 14 ans et un jour au 1er jour du stage ;**
- **- Résider et/ou être scolarisé en région Hauts-de-France ;**
- **- Le lieu d'exécution du stage est situé en Hauts-de- France ;**
- **- La période de stage est prévue en dehors des périodes scolaires, c'est-à-dire en dehors des semaines réservées aux cours et au contrôle de connaissances ;**
- **- La période de stage ne pourra pas excéder la moitié de chaque période de vacances scolaires du stagiaire.**
- **1. Si toutes les conditions ci-dessus sont réunies, inscrivez-vous à la plateforme des aides via : <https://aides.hautsdefrance.fr/sub/tiers/authentification>**
- **2. En arrivant sur la page d'accueil de la plateforme, il vous sera proposé de de vous connecter via la rubrique « DEJA INSCRIT » ou de vous inscrire. Pour une première visite, dirigez-vous vers la rubrique « INSCRIVEZ VOUS ».**

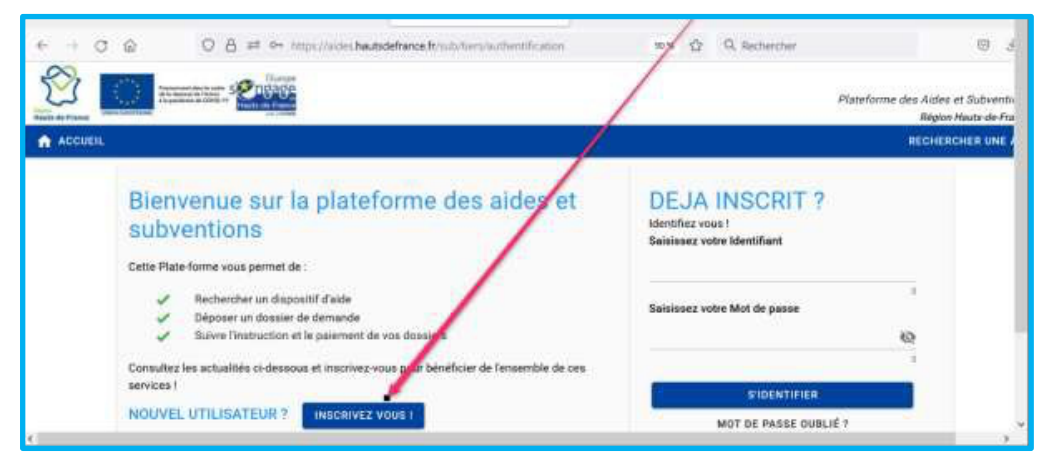

**3. Complétez ensuite votre profil et cliquez sur « S'inscrire » en bas de page :**

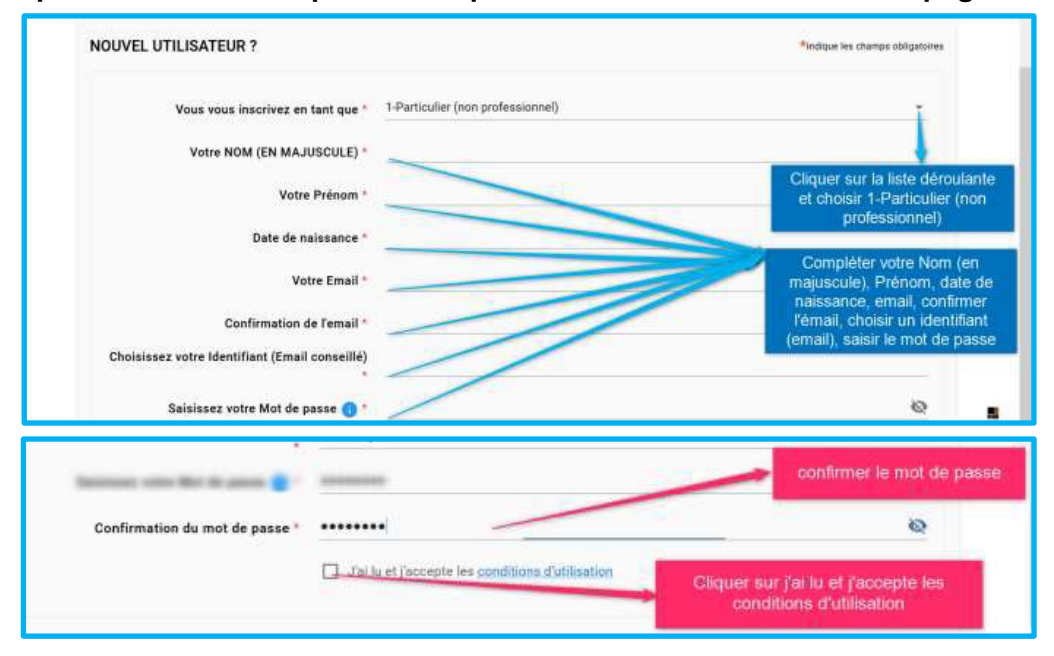

# ORIENTATION

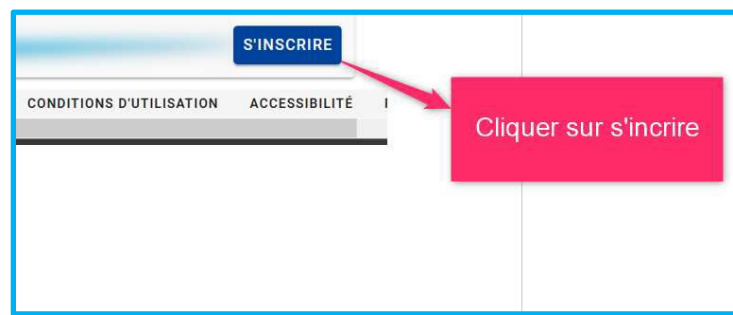

**4. Une nouvelle page s'ouvre, complétez les champs suivants, puis cliquez sur « Valider » :**

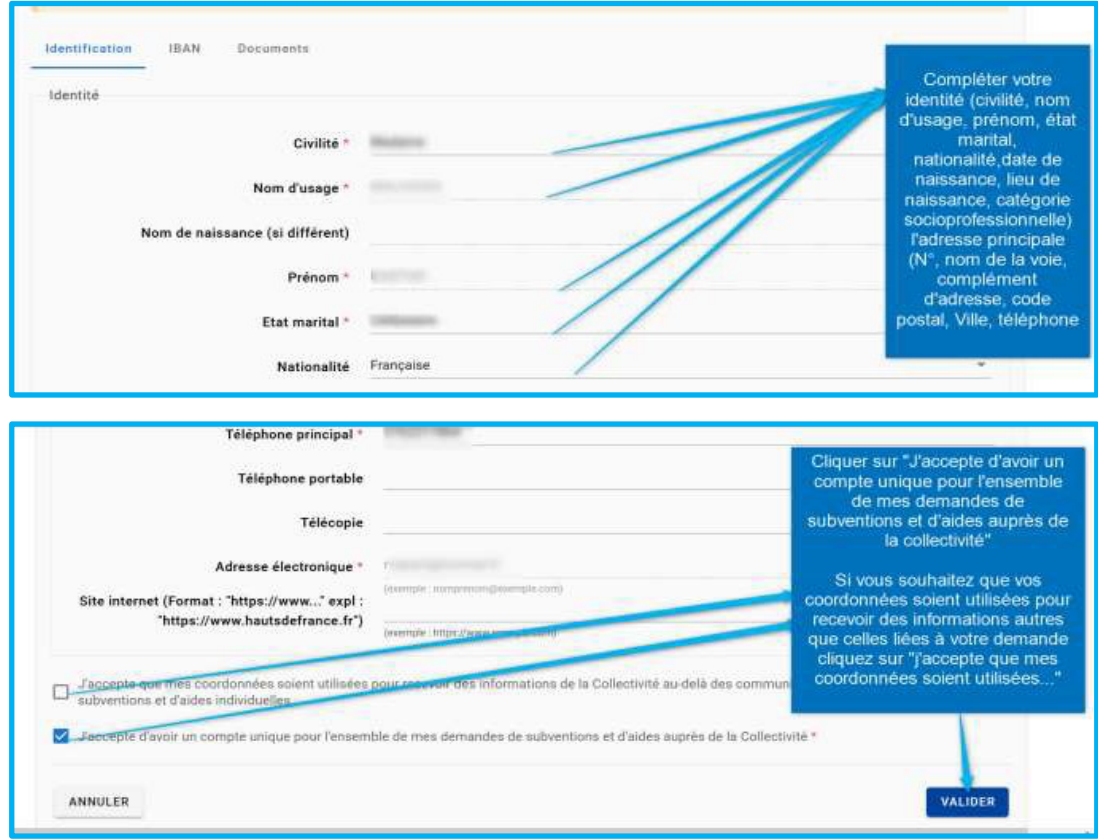

**5. Vous allez recevoir un mail automatique de [Aides et Subventions] Inscription- Plateforme des Aides et Subventions dans votre messagerie afin d'activer votre compte.** 

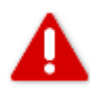

**Si vous n'avez pas reçu de message, consultez vos spams. Si vous n'avez rien reçu, contactez-nous à l'adresse suivante : [prochorientation@hautsdefrance.fr.](mailto:prochorientation@hautsdefrance.fr)** 

- **6. Une fois votre compte activé, retournez sur la plateforme via ce lien <https://aides.hautsdefrance.fr/sub/tiers/authentification> et connectez-vous avec votre adresse mail et votre mot de passe.**
- **7. Afin d'accéder au dispositif COST2, RECHERCHER UNE AIDE recherchez le dispositif « COST2 » via l'onglet OU BIEN cliquez directement sur : <https://aides.hautsdefrance.fr/sub/tiers/aides/details?sigle=COST2>**

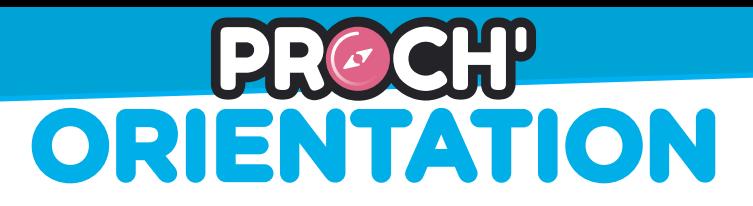

**8. Une fois sur la page d'accueil du dispositif, merci de prendre connaissance des détails du dispositif, ses objectifs et ses modalités. De même vous pouvez cliquer sur « TÉLÉCHARGER LE RÉGLEMENT COMPLET » afin d'obtenir plus d'informations relatives au dispositif.**

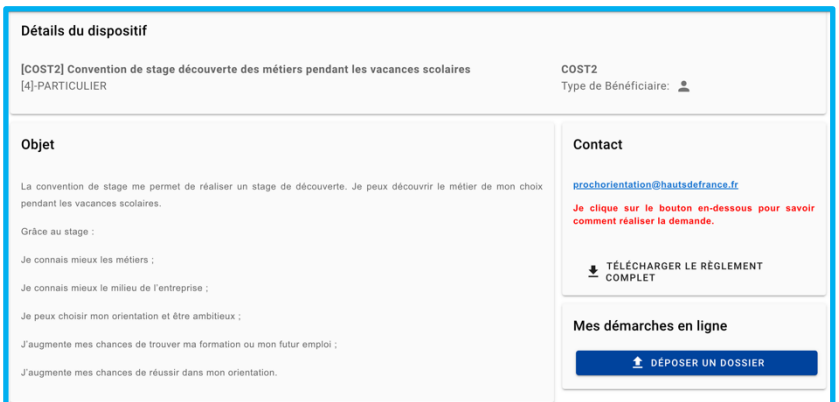

**9. Après avoir pris connaissance des modalités du dispositif, veuillez cliquer sur « Déposer un dossier ».**

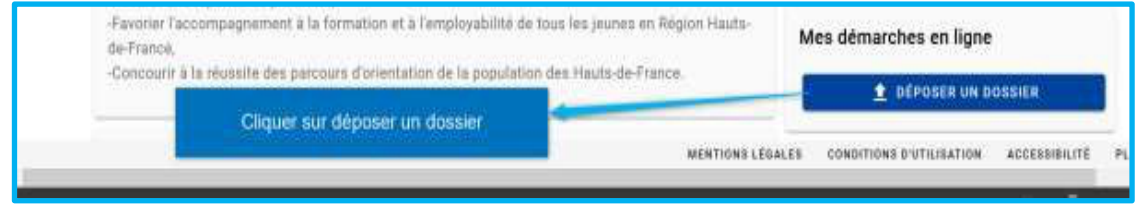

**10. Vous arrivez sur la page « Confirmation de mes informations personnelles ». Veuillez vérifier ce qui y est inscrit et cocher l'intitulé certifiant l'exactitude des informations en bas de page. Cliquez ensuite sur « Valider ».**

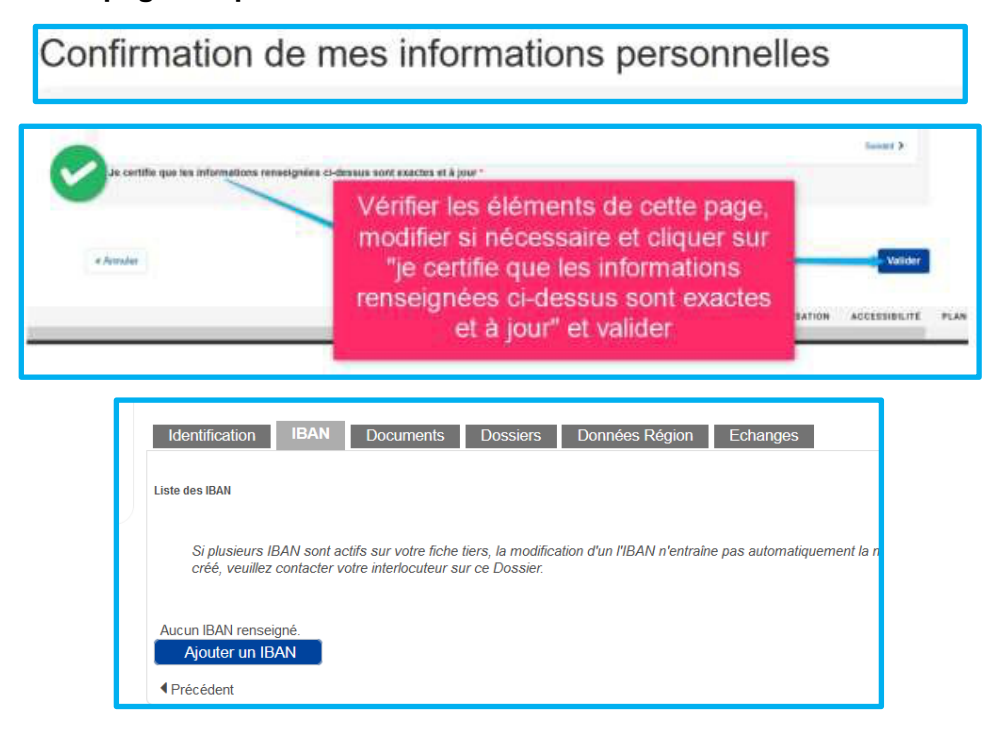

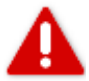

 **L'IBAN n'est pas à renseigner.**

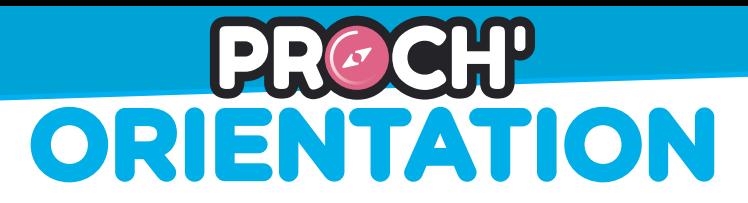

**11. Vous accédez au formulaire de demande. En préambule, des informations figurent en rouge. Merci d'en prendre connaissance. Un lien vers les modalités du dispositif est aussi disponible et peut-être utile afin vous aider à compléter le formulaire.**

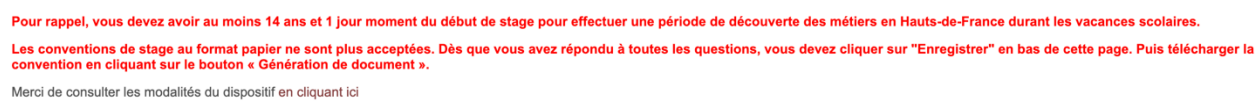

**12. Complétez les champs relatifs au stagiaire.**

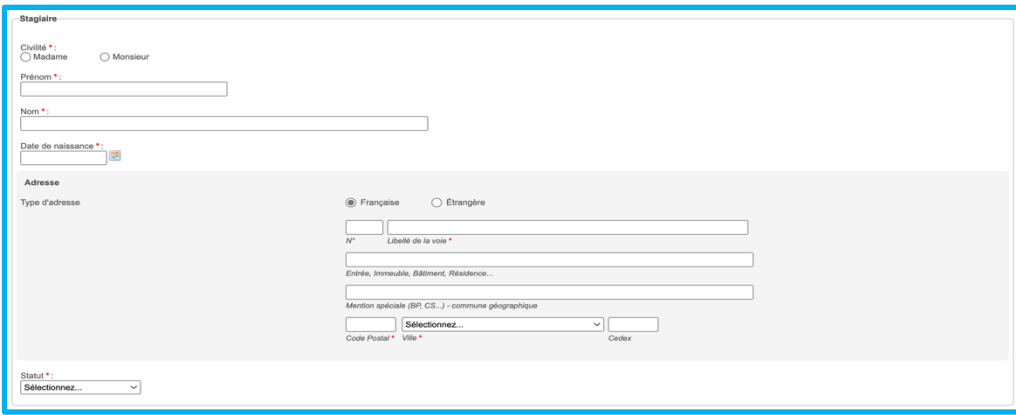

**13. Afin de compléter les champs relatifs à l'établissement de formation, veuillez sélectionner le type d'établissement fréquenté par le stagiaire.**

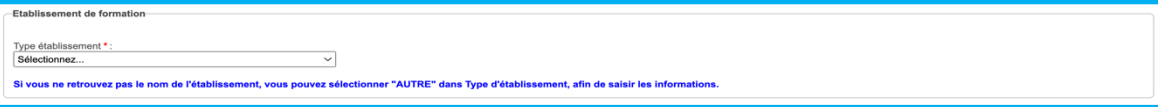

**Si le stagiaire est inscrit en Collège, Lycée, CFA, MFR, EREA, établissement du supérieur, sélectionnez le département, puis l'établissement correspondant dans la liste déroulante.**

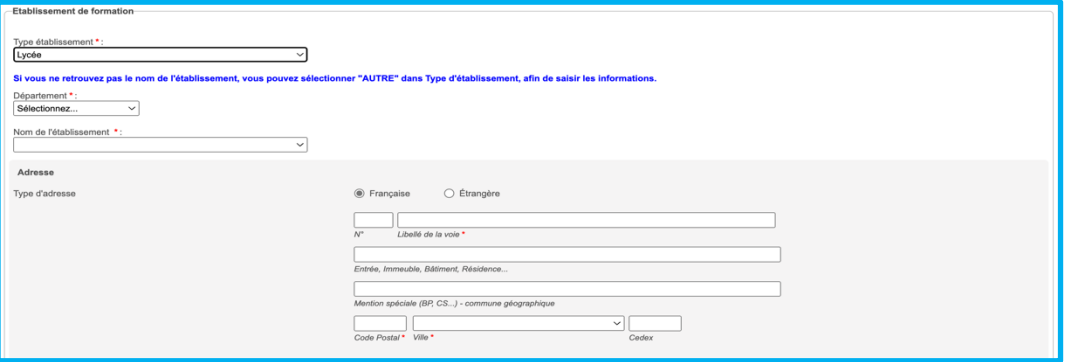

**Si votre établissement n'apparait pas dans la liste déroulante, veuillez sélectionner « Autre » dans la liste déroulante « Type établissement », puis indiquez les coordonnées manuellement.**

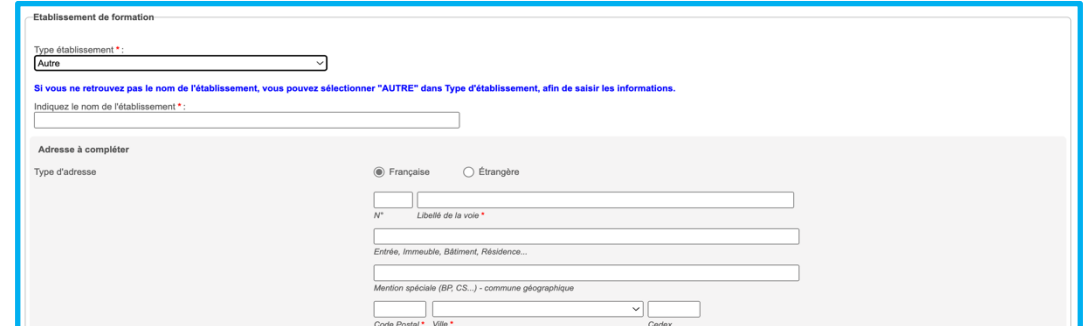

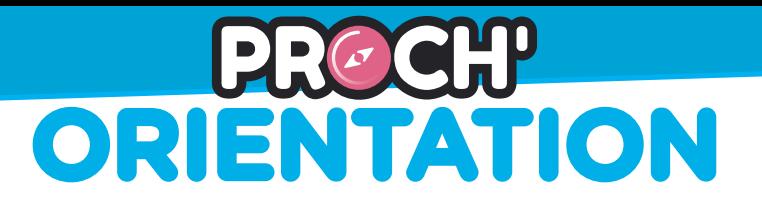

#### **14. Compléter les champs relatifs à l'organisme d'accueil :**

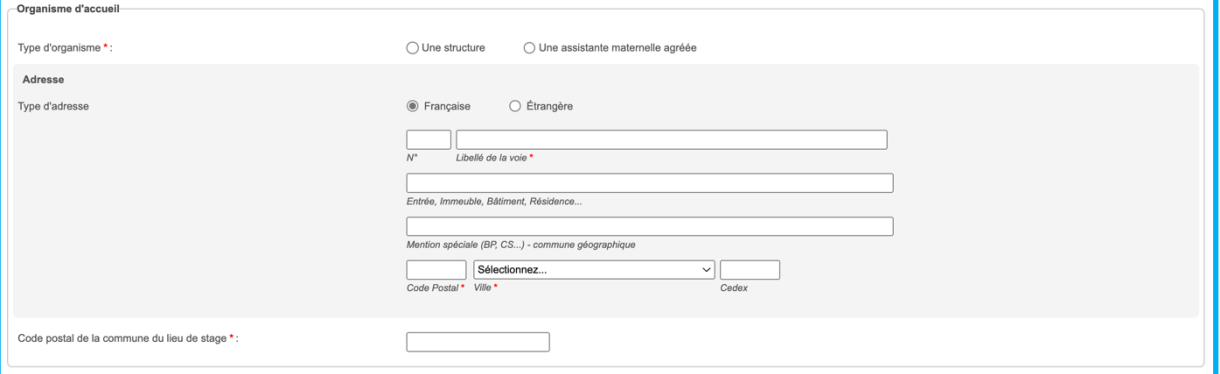

### **15. Compléter les champs relatifs au tuteur de stage au sein de l'organisme d'accueil :**

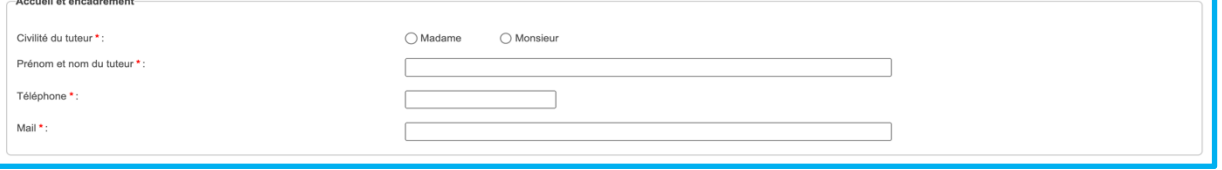

**16. Compléter les champs relatifs à la période de découverte des métiers (les modalités du stage) :**

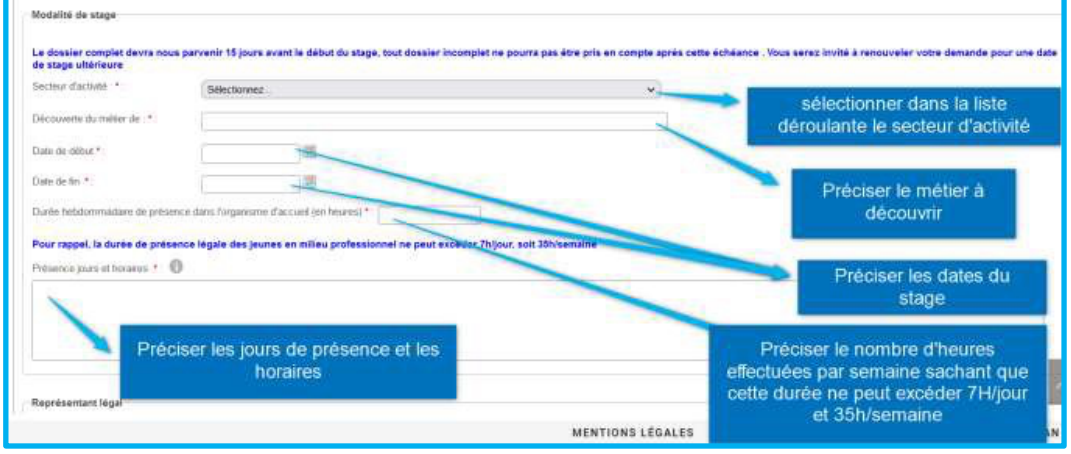

**17. Compléter les champs relatifs au représentant légal (ce cadre s'affiche uniquement si le stagiaire est mineur au premier jour du stage) :**

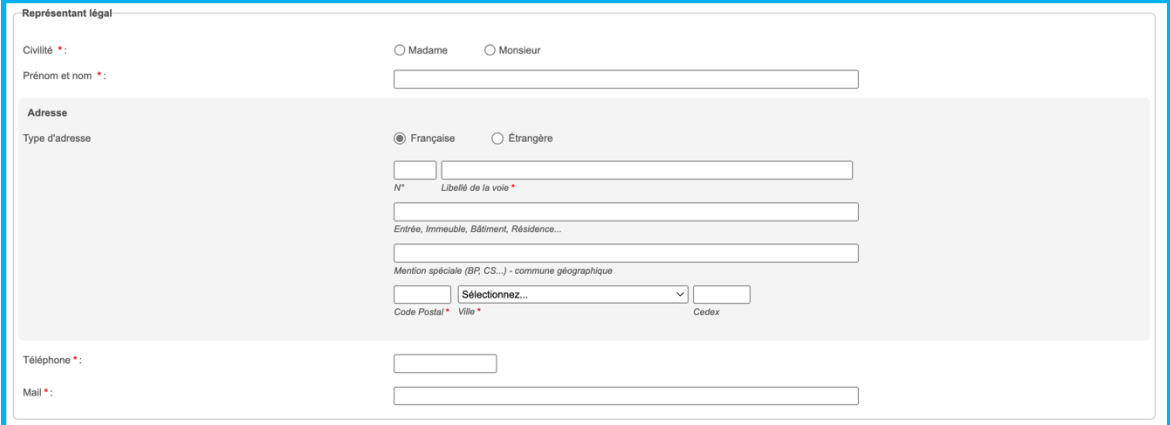

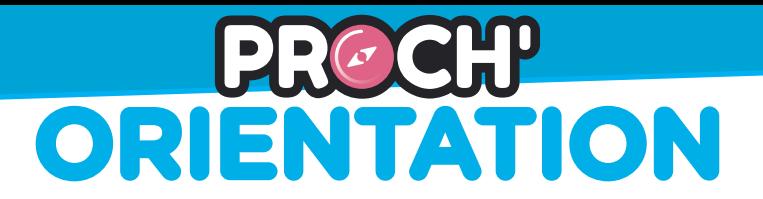

**18. Lisez attentivement les intitulés d'engagement, puis cochez-les. Cliquez sur enregistrer.** 

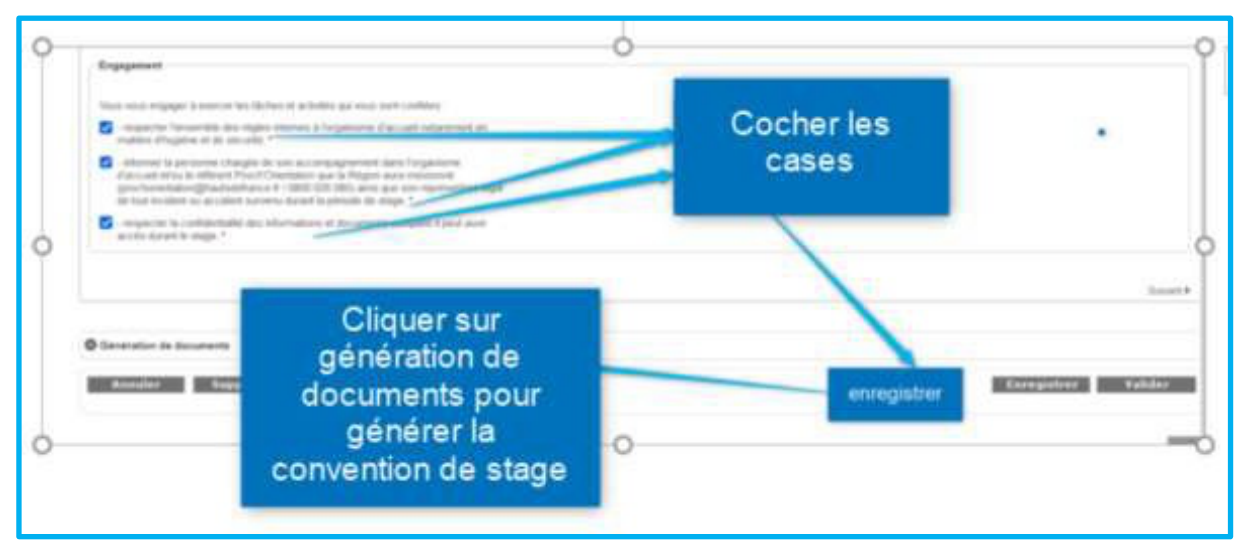

**19. La page rafraichie, descendez en bas de page afin de cliquer sur l'onglet « Génération de documents ». Sélectionner « COST2\_CONVENTION » dans la cellule et cliquez sur « Générer le document afin de télécharger la convention générée au format PDF.**

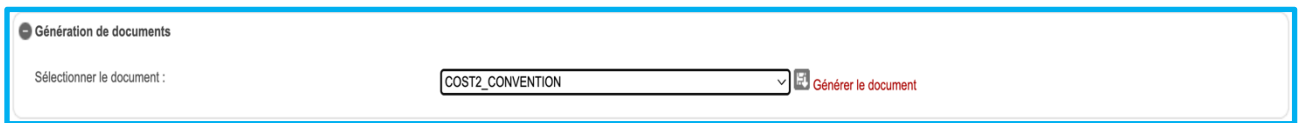

**20. Vérifiez les informations figurant sur la première page de la convention générée par la plateforme. En effet, l'adresse de résidence du stagiaire et l'adresse de son établissement scolaire peuvent être incomplète ou non-complétée automatiquement :**

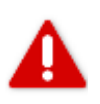

Adresse (j'écris mon adresse si elle est incomplète) :

Nom (j'écris le nom de mon établissement) :

Adresse (je complète l'adresse de mon établissement si elle est incomplète) :

**21. En page 6, faites signer la convention générée sur la plateforme par les 2 ou 3 parties (l'organisme d'accueil, le stagiaire et le représentant légal du stagiaire s'il est mineur au premier jour du stage).**

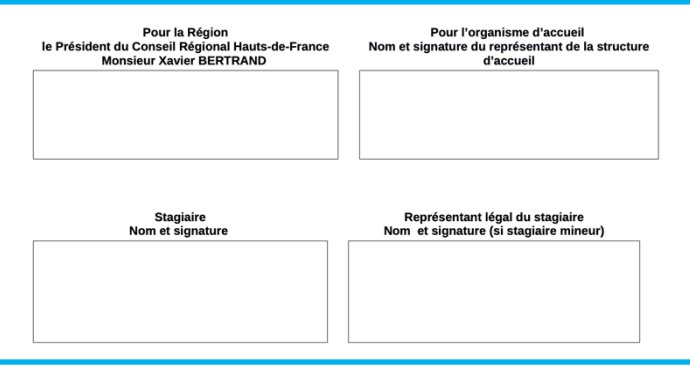

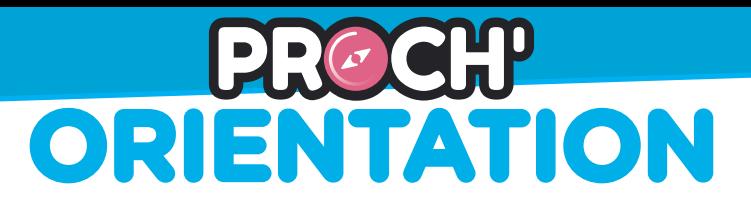

**22. La convention signée, vous pouvez retourner sur votre demande. Il suffit de vous reconnecter à votre compte via ce [lien,](https://aides.hautsdefrance.fr/sub/tiers/authentification) puis de cliquer sur « Suivre mes dossiers ».**

**SUIVRE MES DOSSIERS** 

- **23. Ajouter les pièces justificatives ci-dessous, enregistrez puis validez.**
	- è **Certificat de scolarité de l'année en cours ;**
	- **→** Photocopie du R-V d'une pièce d'identité ou du titre de séjour du stagiaire en cours de **validité ;**
	- è **Photocopie du R-V d'une pièce d'identité ou du titre de séjour du représentant en cours de validité (uniquement si le stagiaire est mineur au premier jour du stage) ;**
	- **→ Attestation d'assurance HABITATION responsabilité civile sur laquelle figurent le nom et le prénom du stagiaire ;**
	- è **Une attestation de fin de cours fourni par l'établissement si le stage se déroule en dehors des périodes de vacances scolaires habituelles (uniquement si le stagiaire est étudiant ou apprenti) ;**
	- $→$  **La convention de stage complétée et signée par chaque partie.**

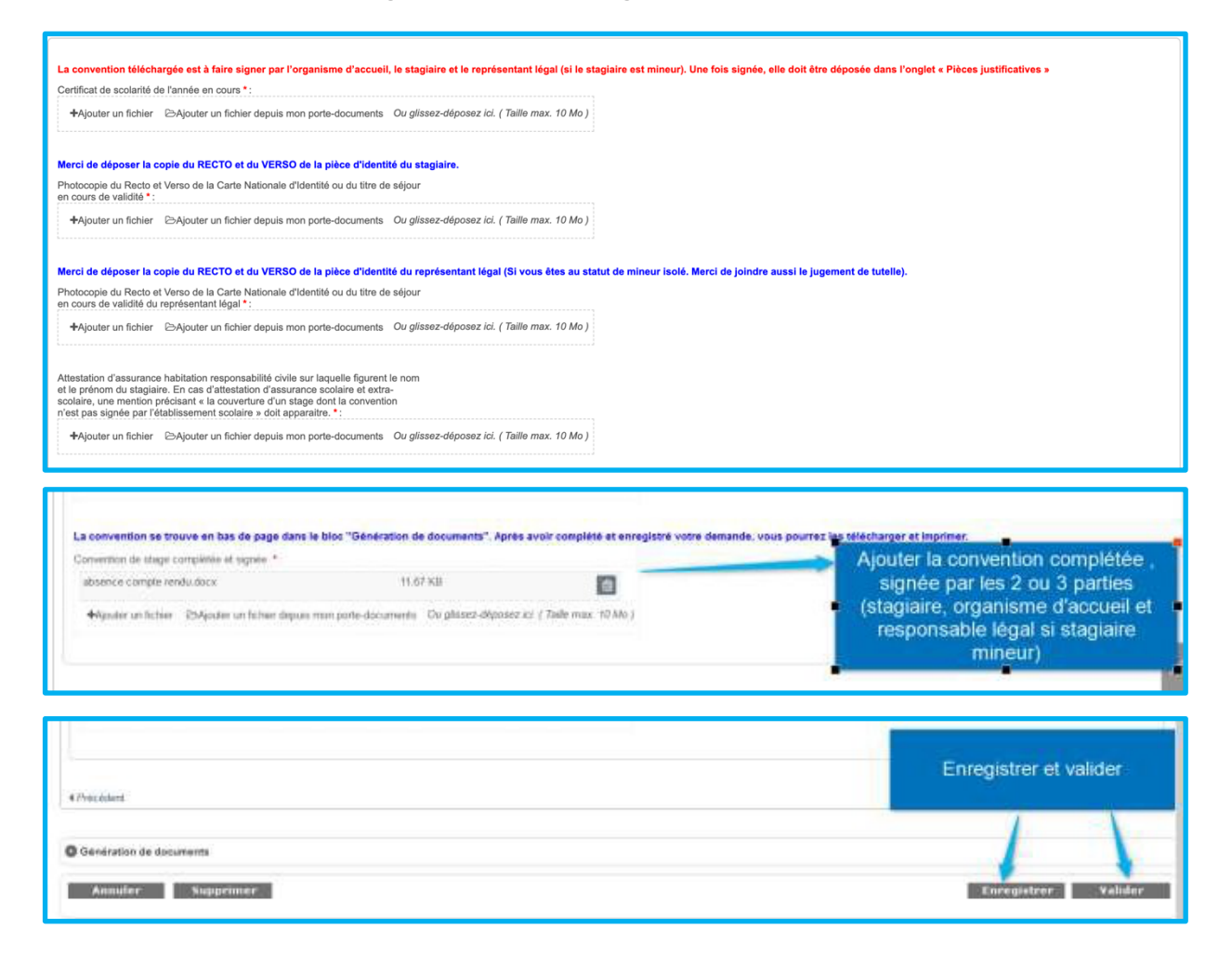

**24. Votre dossier est pris en charge par la mission Proch'Orientation, vous serez informé de la suite réservée à votre demande dans les meilleurs délais.**